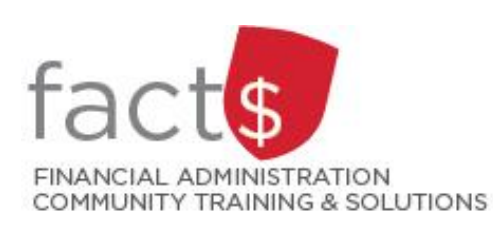

# **FAST MyResearch How-To Sheets 11. Running a grant summary for a Faculty or Department using FAST**

# **This how-to sheet outlines the steps to:**

Run a 'Grant Summary Report' for a faculty or department.

## **Who is the audience for this how-to sheet?**

- Research Financial Services (accounting@carleton.ca) can grant Deans, Directors, Chairs, or Departmental Administrators access to this report.
- If the report does not run, contact accounting@carleton.ca.

### **What is a 'Grant Summary Report'?**

 A report with current balances for all research grants, contracts, enterprise, and Professional Expense Reimbursement (PER) Funds for the viewers' Org codes.

*December 2019*

# **STEPS**

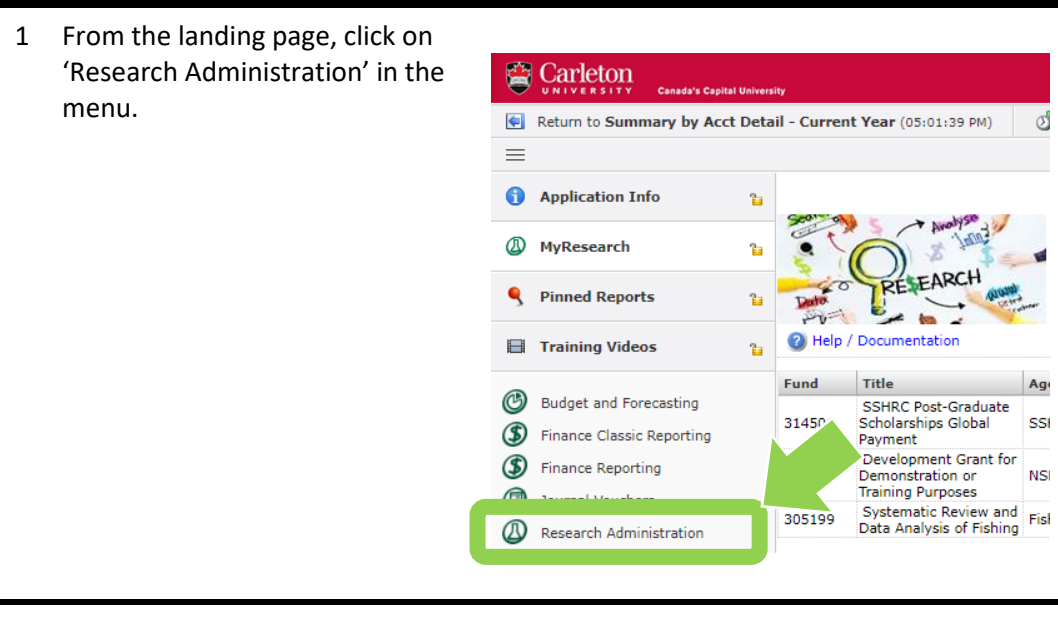

2 From the new screen, click on the 'Queries' button.

> From the dropdown menu that appears, click on 'Grant Summary'.

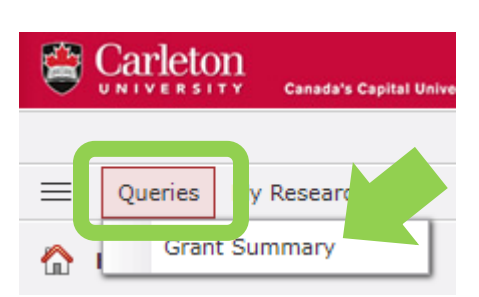

3a Option A: Generate a generic 'Grant Summary Report'.

> Click on the green 'Execute Report' button to generate a report of current balances for all research grants, contracts, enterprise, and Professional Expense Reimbursement (PER) Funds.

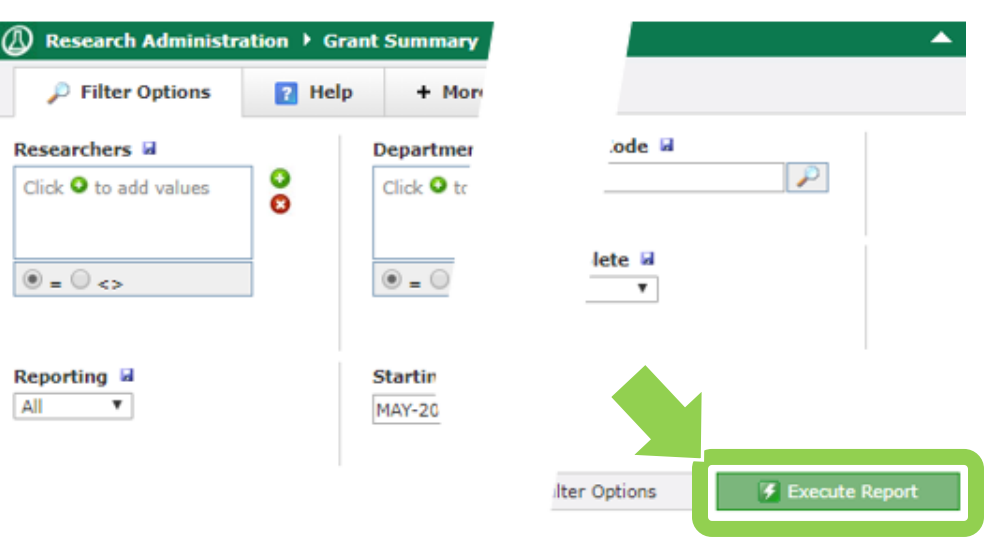

3b Option B: Use filters to generate a refined 'Grant Summary Report'.

> **NOTE: If** you clicked on the 'Execute Report' button in the previous step, you will need to click on the 'Filter Options' tab to return to the filter options.

4 There are many filters available to refine the report.

> In the following steps, we'll review the most commonly used filters:

- department
- complete
- starting period
- ending period

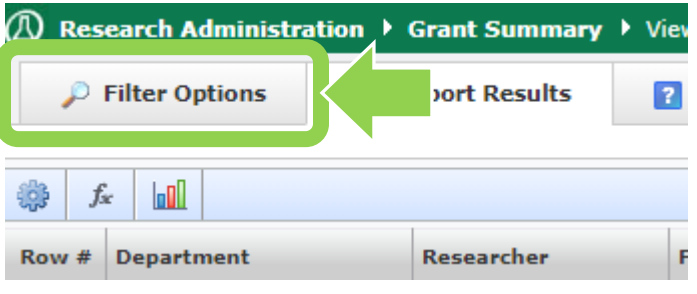

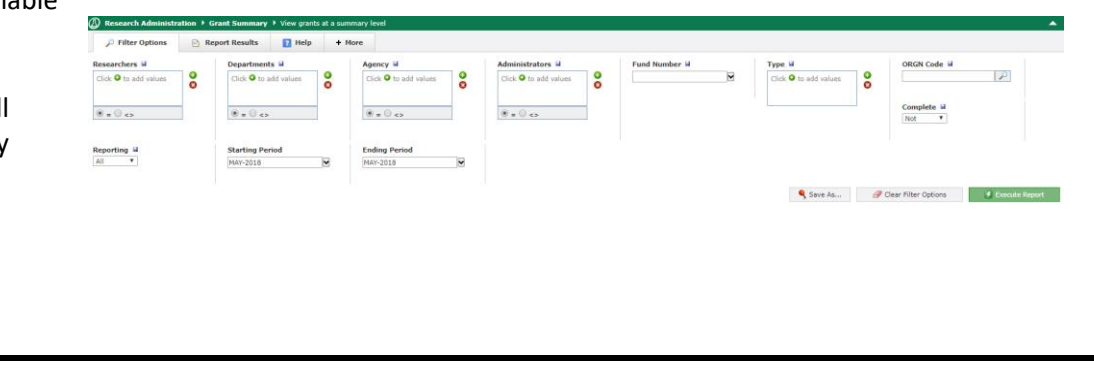

- 5 To add a department to the 'Department' filter:
	- 1. Click on the green '+' button to the right of the 'Departments' field.
	- 2. From the drop down menu, use the scrollbar to find the department and double click on it.

**NOTE:** You only need to fill in a department filter if you have access to more than one department and would like to narrow the search. The report will automatically know which departments you have access to view.

6 The 'Complete' filter default is 'Not'. The default, 'Not', will display all Funds that are currently open.

To display closed Funds,

- click on the 'dropdown arrow' button
- click on 'Only'

To display both open and closed Funds,

- click on the 'dropdown arrow' button
- click on 'All'

#### Departments **M**

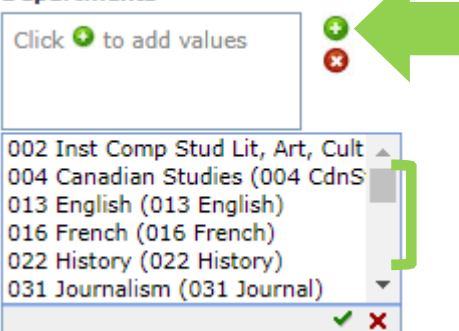

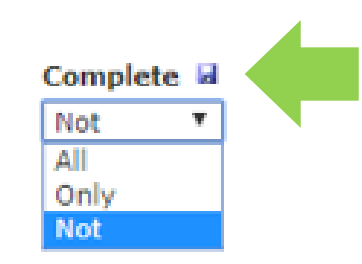

7 The 'Starting Period' filter default is the current month.

> **TIP:** Other dates you may want to choose:

- April of the current year for the government's fiscal year
- May of the current year for Carleton's fiscal year

To add a starting period to the 'Starting Period' filter:

- click on the 'dropdown arrow' button
- from the dropdown menu, use the scrollbar to find the month/year you are requesting data and click on it
- click on the green 'checkmark' button to confirm your selection
- 8 The 'Ending Period' filter default is the current month.

**NOTE:** This field is automatically set to the current month. Only change the default to view historical data.

To add an ending period to the 'Ending Period' filter:

- click on the 'drop down arrow' button
- from the drop down menu, use the scrollbar to find the month/year you are requesting data and click on it
- click on the green 'checkmark' button to confirm your selection

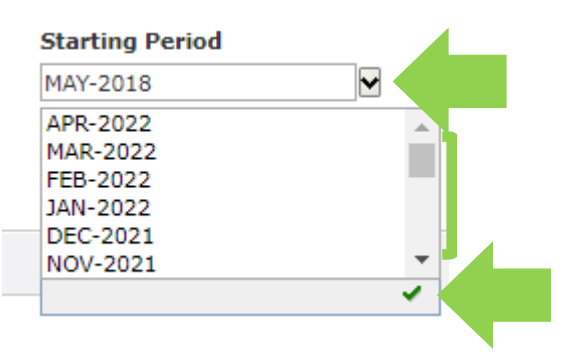

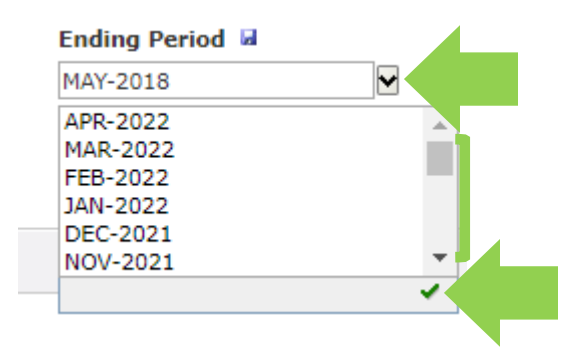

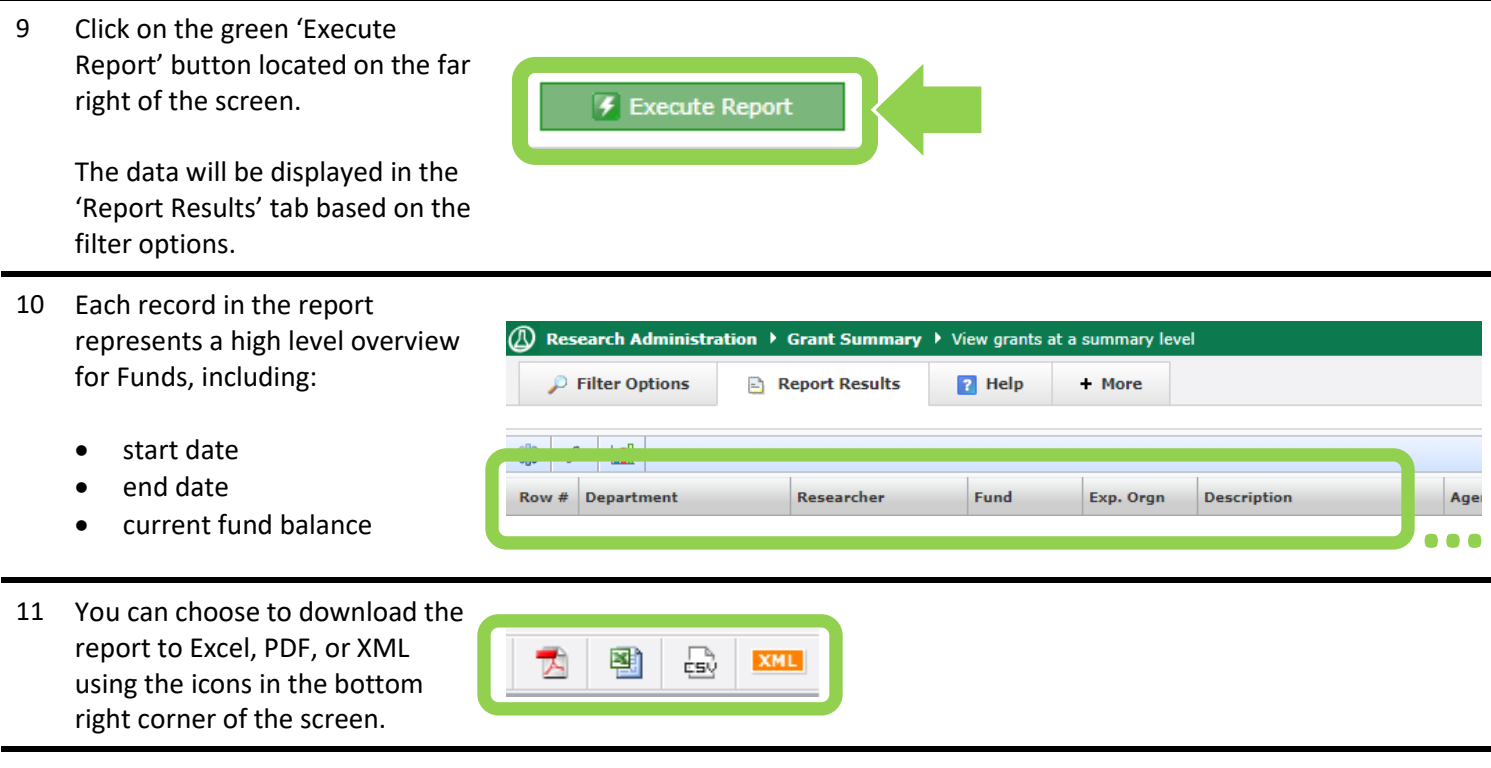

#### **What next?**

• Visit the [FACTS' MyResearch tools and support page](https://carleton.ca/facts/fast-tools-support-training/myresearch/) to find more how-to sheets.